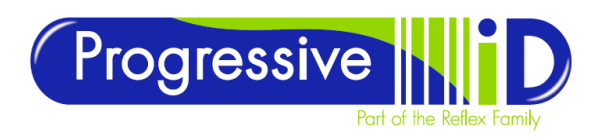

## **TOSHIBA B-EX6** How to set network settings

**DOCUMENT DETAILS** Document version 1.0 Updated 22 November 2019

> **PRODUCT DETAILS** Toshiba B-EX6

**TECHNICAL SUPPORT** [www.progressive-id.co.uk](http://www.progressive-id.co.uk/) [support@progressive-id.co.uk](mailto:support@progressive-id.co.uk) Tel: 01732 850070

## **Summary**

The Toshiba B-EX6 has a built in network card to connect to your network via Ethernet. The printer needs to have a static IP address set which is then used by the printer driver to send print jobs to that printer.

The LAN card also uses DHCP which can be set to off, or kept on if the printer is to have a reserved IP address on the network.

There are several B-EX6 models available, but all of them use the same menu system so IP addresses can be set in the same way.

## **How To Change Network Settings**

- 1. To change network settings on the printer, turn the printer off then switch back on while holding the mode key. This enters the System Mode for the printer.
- 2. Scroll to <**7**> **Interface** using the arrow keys and press enter to select.

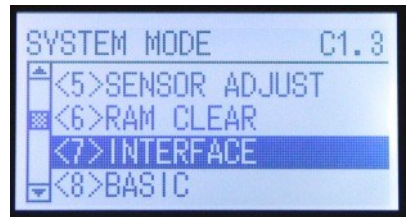

- 3. From the menu select **LAN/WLAN** (the interface type) and press enter.
- 4. From the menu select **Basic Information** for an overview of current network settings: IP address, gateway address, subnet mask, socket port status

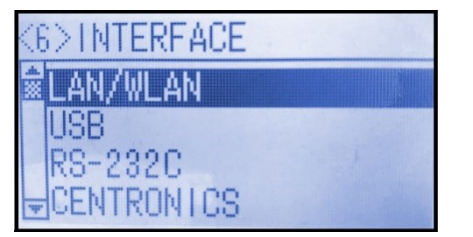

## and socket port number.

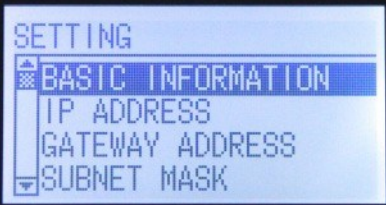

5. To adjust the IP address scroll to **IP Address** on the setting menu and press enter. The screen will change to show four banks of three numbers with the current bank of number highlighted. To change the number on the highlighted bank use the up and down arrow

keys. To switch between each bank of numbers use the left and right arrow keys. Once you have entered the correct number press the enter key to save and return to the setting menu.

6. For the **Gateway** and **Subnet** 

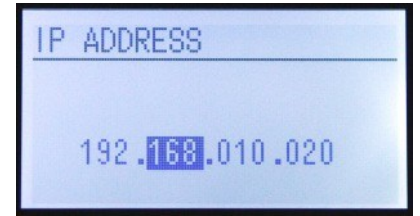

**Mask** scroll to each item respectively and repeat the steps outlined in point 5.

- 7. Socket port has two options on and off, this must be switched **on** to set a port number.
- 8. To adjust the socket port number scroll down to **Port Number** and press enter. Set the number in the same way as with the IP address except there are five separate numbers and not four banks of three. The default port number is **9100**.
- 9. Once network settings have been entered turn the printer off to save. Turn the printer back on and it will now be online and ready to use.
- 10. Test to see if the device can be ping'd (communicated with) over the network to test your settings)

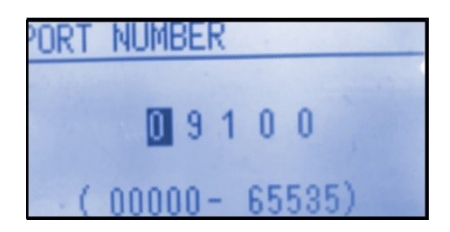